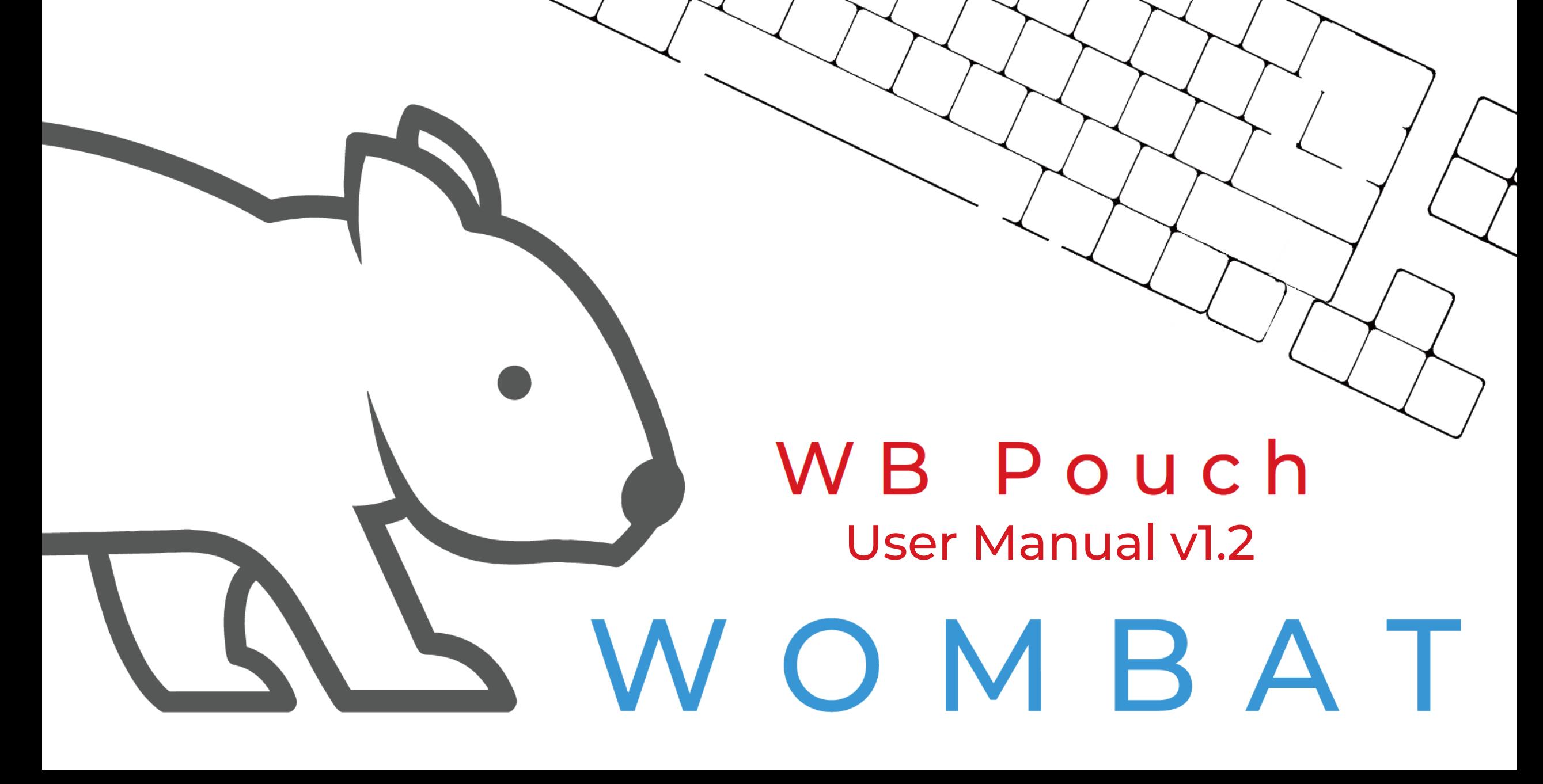

## **WB Pouch User Interface**

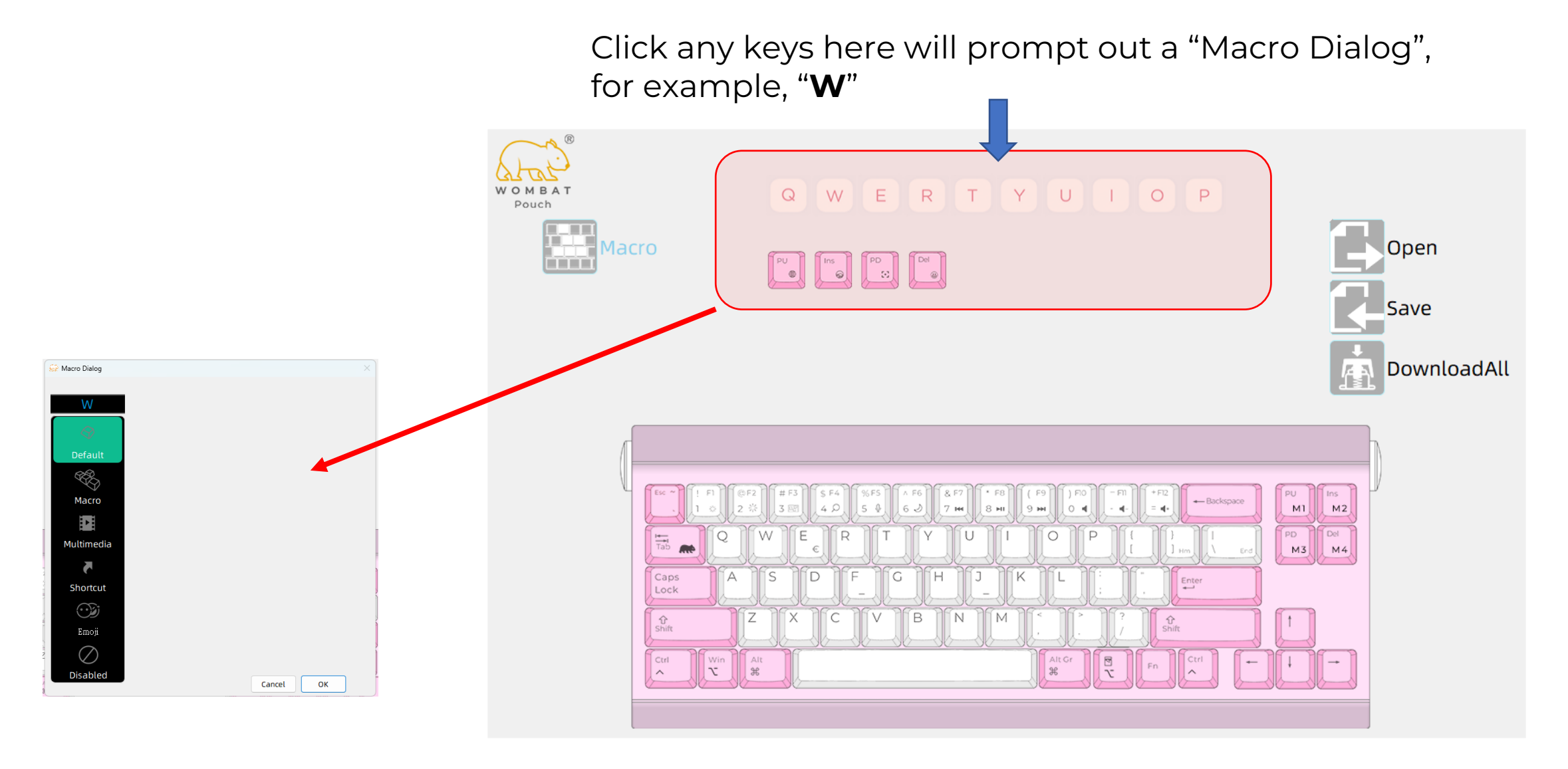

## **Macros**

1. By clicking " **Default** " , the " **W** " key will be set as the initial key value , that is, the letter " **W** "

2. Click on the " **macro** " , the software will change into Macro Recording, as shown below

- Press the Red circle " **record** ", the button will turn into a Gray square " stop ", indicating that the software has now started to record the keys pressed on the keyboard
- At this point, if you press any key on the keyboard , the interface will display the key you just pressed.
- Pressing a key is composed of two actions: " **↓ press** " and " **↑ release** " , so you can see the result shown in the figure below.
- When you finish recording the actions on the keyboard , press the Gray square " **Stop** " to stop recording
- Then press OK at the bottom to complete the keyboard macro recording

❖ **Remember !** Recorded in the software / action has not been downloaded to the keyboard , you must click " **Download** " on the right side of the interface , the software will download the recorded macro to the keyboard for execution , otherwise, once you switch to other editing functions , the recorded macro will be Macros may be lost and need to be redone!!

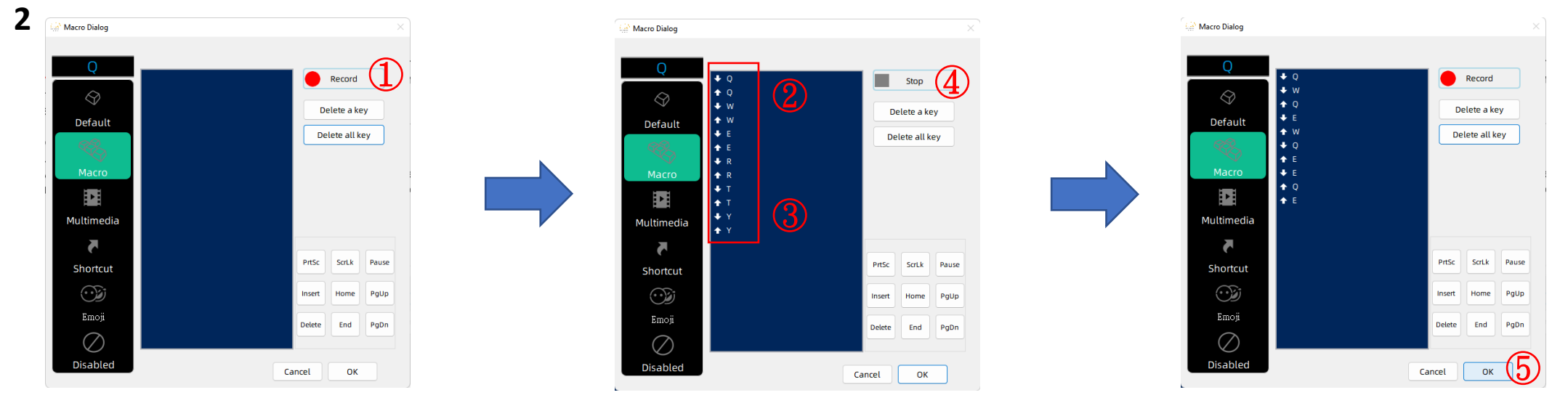

## **Macros**

3. **" Multimedia "** and **" Shortcut keys "** are some commonly used system operation hotkeys . This software has included some commonly used operation hotkeys for selection.

4. **" Disable "** is to clear the key value. After successful setting, the key will become no code sent.

❖ After clicking the desired function, press **" OK "** below , then return to the main screen and press the **" Download** " button on the right to download it to the keyboard to take effect

5. To call the edited macro on the keyboard , now just press **Fn + the edited key**, such as Fn + " **W** " in this example.

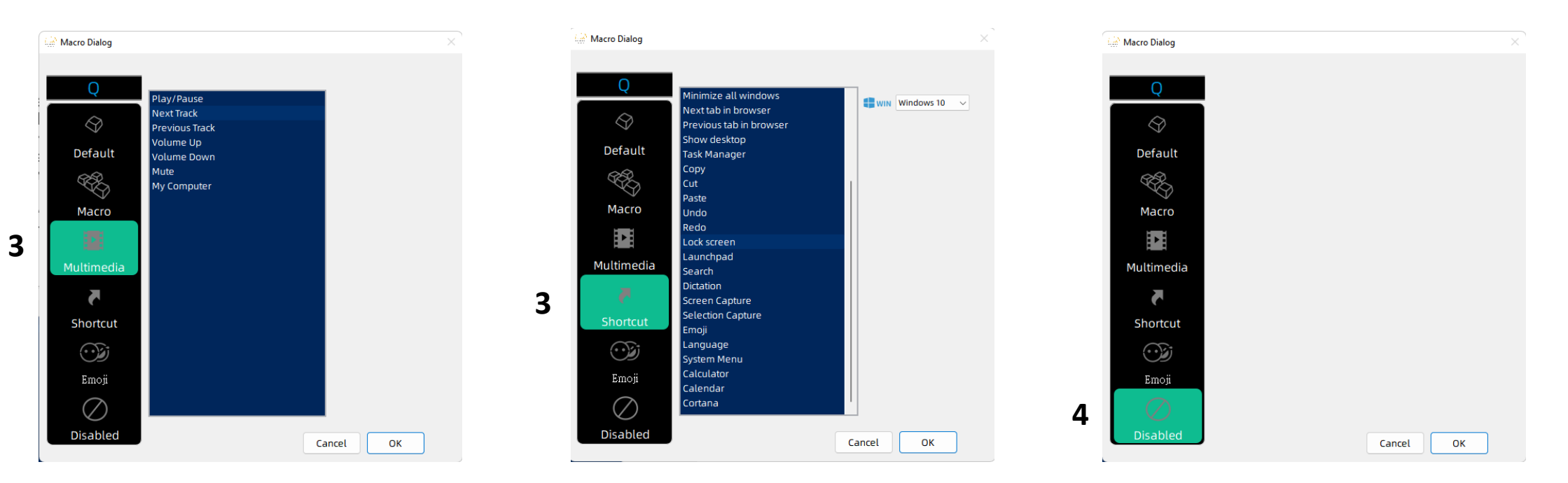